$W$   $H$ <u>PDSOFTWARE</u>

**MS-DOS**

# **«", che il cielo ci cada sulla lesla»**

*Un giorno Giulio Cesare,* o *comunque qualcuno per lui, chiese ad un capo Celta (o Gallo che dir si voglia) cosa temesse di più il suo popolo. Questo senza scomporsi* rispose: «Che il cielo ci cada sulla testa». In effetti a parte il fatto che forse per cielo il *Celta intendesse la volta stel/ata, questa viene riportata dai più come la classica «risposta stupida a domanda ancora più insipiente». Bene noi la paura che ci cada la volta stellata sul capo non ci passa neanche per l'anticamera del cervello, ma spesso* e *volentieri per motivi a volte sconosciuti ed irrazionali alziamo gli occhi al cielo* e *ci mettiamo a guardare le stelle. In questa puntata di PD-MSDOS trovano spazio tra l'altro ben due programmi per applicazioni «stellari». Buona lettura*

*di Paolo Ciardelli*

#### **UltraCompressor Il**

UltraCompressor II è un' efficientissima utility di compressione dati. Le caratteristiche principali di UltraCompressor Il, oltre al fatto che il suo livello di compressione è paragonabile, se non superiore, a quello di PkZip 2.04g, sono: lo Smart Skipping che permette, durante l'update di un file, di saltare completamente i file

che non hanno subito modifiche; l'Ensure Mode che permette di eseguire l'update di un archivio senza rischiare la perdita di tutti i dati a causa di un errore; Crash Management che entra in funzione quando si sta aggiungendo un file ad un archivio creando un file .UR2 (UltraRecover) che permette di recuperare l'archivio se si verifica un crash durante la compressione; UC2 che è capace di convertire automati-

camente gli archivi presenti sul vostro disco in altri formati eseguendo anche un controllo antivirus durante la conversione; l'aggiunta di banner ai file è gestita in maniera diversa che negli altri compressori in quanto si possono gestire banner multimediali contenenti musica, grafica o testo; la possibilità di salvare in un solo archivio più versioni dello stesso programma.

#### UltraConpressor II nanual viewer (C:\UC\BASIC.DOC)  $25<sub>3</sub>$ . BASIC: the nost essential connands of UC This document describes the nost essential commands of UC. Mo special features are mentioned. UC is very easy to use. You can order UltraConpressor II (tn) by filling out ORDER.FRM and sending it to Ad Infinitum Programs. This document contains the following paragraphs: A. Decompressing a complete UC archive B. Compressing a complete directory(tree) into an archive<br>C. Making an archive damage protected D. Verbose list of the archive **Z.** Sunnary To jump to a certain paragraph, press the corresponding letter. To jump to a specific document/chapter, press the corresponding digit<br>See chapter 1 paragraph E for an overview of all documentation.

Space exit & summary Esc nenu 1-7 A-Z jump + 50 lines + 1 PgUp PgDn

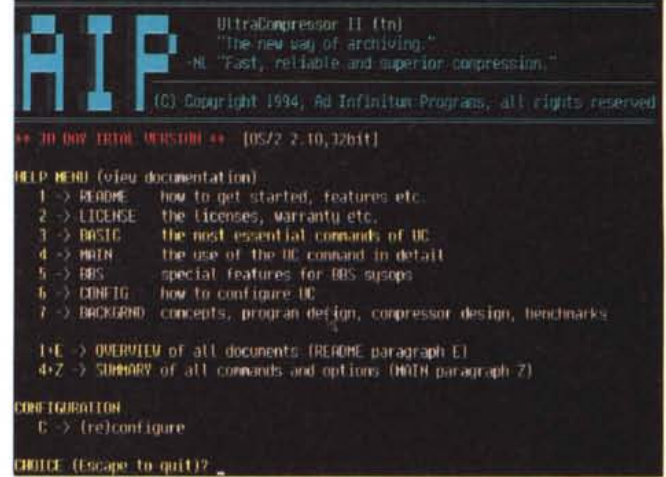

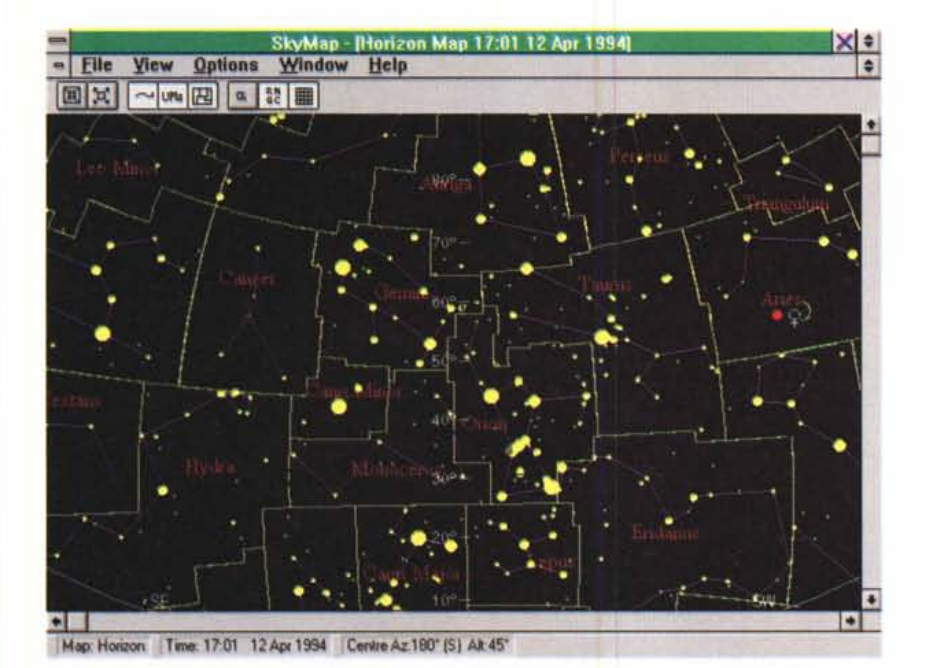

# **5kyView**

SkyView è un'applicazione astronomica per Windows. Il programma è stato scritto per funzionare come un planetario dando una visione del cielo. Verrà mostrata qualsiasi cosa si possa vedere da una certa posizione ad una certa ora.

SkyView visualizza: la posizione del sole, della luna e di tutti i pianeti visibili ad occhio nudo; tutte le stelle fino ad una certa magnitudine; la posizione dell'equatore celeste e della galassia.

Potrete selezionare qualsiasi data dal 1900 al 2100 e qualsiasi ora. Vedere come saranno viste le stelle da una qualsiasi posizione sulla terra.

Orientare la vista del cielo in modo che il Sud, Nord, Ovest o Est siano posizionati nella parte inferiore delle finestre.

Stampare o visualizzare un preview di stampa della vista del cielo.

### **5kyMap V1.3**

SkyMap è un programma planetario per Microsoft Windows 3.1 e vi permette di visualizzare una mappa del cielo vista da qualsiasi posto sulla terra a partire dal 4000 AC fino all'8000 DC. Le mappe che possono essere disegnate sono di due tipi: la prima è una mappa dell'orizzonte che visualizza l'orizzonte locale dell'osservatore; la seconda è una mappa del cielo che visualizza in dettaglio una piccola zona del cielo. Si possono avere informazioni su qualsiasi oggetto visualizzato sulla mappa semplicemente clickandoci sopra con il mouse.

È anche possibile visualizzare le immagini delle costellazioni o i nomi delle stelle, Quando avrete davanti la mappa che vi interessa potrete stamparla in bianco e nero o a colori.

SkyMap può inoltre visualizzare immagini fotografiche fornite in formato GIF o Bitmap. Migliaia di queste immagini sono disponibili in qualsiasi banca dati.

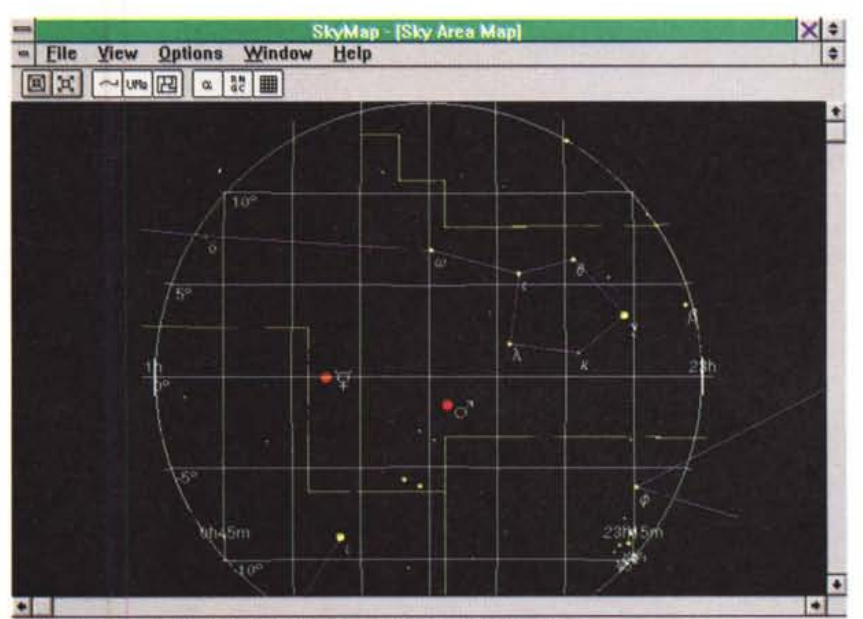

Map: Area Time: 17:04 12 Apr 1994 Centre RA: 0h 00m Dec: 0" 00" N Radius: 15"

Potrete creare la vostra libreria di fotografie astronomiche personale con mappe del cielo, pianeti, comete o altri fenomeni.

## **BackDesk V3.0**

BackDesk include una serie di utility per migliorare l'ambiente Windows e facilitarne l'uso.

Potrete avere a disposizione tutti i vostri tool e programmi preferiti direttamente sul desktop semplicemente trasportandoli sul desktop da una qualsiasi applicazione che permette il Drag&Drop. BackDesk crea un desktop virtuale composto da varie caselle in cui ci si può spostare tramite un programma che può essere lasciato in forma di icona davanti a tutte le altre finestre. Tra i tool disponibili ce ne è uno per cambiare il wallpaper sul vostro schermo, uno per trasformare un'applicazione in esecuzione in un alias da posare sul desktop, uno per accedere alla clipboard ed uno per copiare file da diverse directory e drive in un'unica destinazione. I vari gruppi del program manager

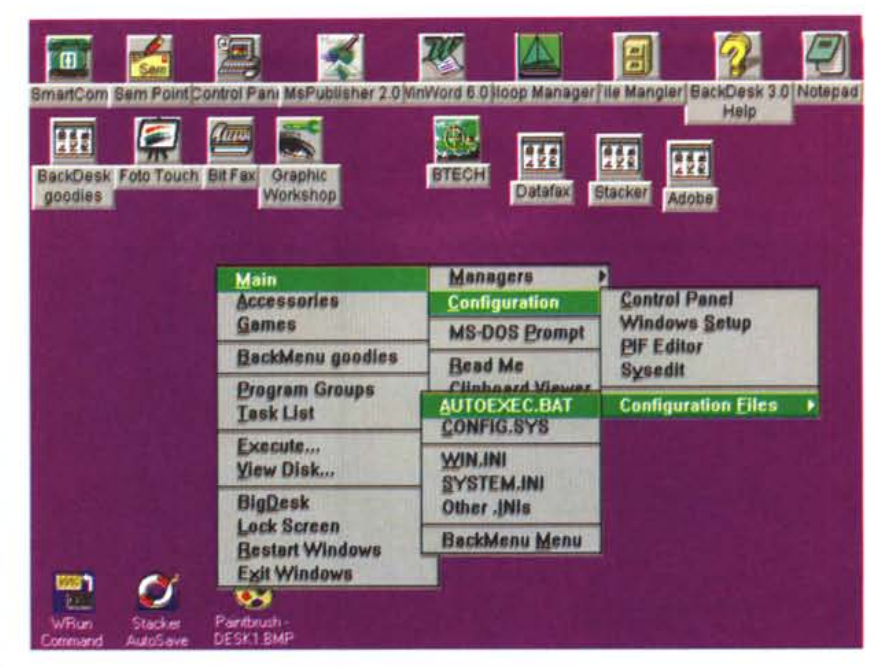

potranno essere visualizzati come popup menu.

Ogni alias posto sul desktop può essere configurato cambiando le dimensioni della finestra, minimizzandola, massimizzandola, cambiandone la posizione.

Pag. Inoltre avendo a disposizione un rigo dei Comandi si potranno effettuare altre operazioni di Carico e di Scarico o apportare variazioni ad operazioni esistenti purché non siano state riportate

Nei movimenti di Scarico deve apparire il Proprietario, pertanto la Procedura prevede la gestione di un'Anagrafe Clienti. Le DEMO successive propongono maschere di Input per gestire le varie situazioni. N.B. Le operazioni di Scarico sono soggette al controllo della Giacenza Negativa e della Scorta Minima. La maschera propone un movimento di Scarico sul quale si vogliono apportare delle modifiche. Come è sta-

#### **Gestione Ambulatorio Veterinario**

*Autore Guglielmo Petri*

Tutto il programma fa capo ad un Menu Guida a cui fanno seguito le Scelte di Lavoro, come quelle svolte dalla Gestione Magazzino.

La definizione «Magazzino» potrebbe sembrare non appropriata. Il Programmatore ha voluto darla perché la Procedura consente non solo il Carico e lo Scarico dei Medicinali, ma anche la gestione delle scorte dei Medicinali e dei Sanitari (siringhe, aghi, butterfly, fili di sutura, ovatta da gessi, ferri chirurgici, ecc).

Pertanto sia i Medicinali che i Sanitari sono stati interpretati come Classi Merceologiche e i relativi componenti come Articoli. Oltre i movimenti di Carico/Scarico, si potranno gestire Fornitori e Clienti proprietari di animali in cura presso l'Ambulatorio.

Occorre fare una premessa. AI contrario di altre Procedure per effettuare ricerche sulle Raccolte di Dati, non verrà mai richiesto un Codice né di Articolo, né di Fornitore o Cliente. Le Raccolte di Dati sono simili a Tabelle che possono essere consultate, lette ed aggiornate a seconda le necessità elaborative.

Con i tasti si potrà posizionare il cursore colorato a fianco della Classe prescelta. Ad esempio: Medicinali. Premendo Invio la scelta verrà realizzata. Ora sempre con l'ausilio dei tasti il cursore luminoso verrà allineato a fianco del Gruppo «Antibiotici». Esecuzione della scelta con il tasto Invio. A tal punto l'Utente avrebbe deciso di operare nell'ambito dei Medicinali Antibiotici. Manca la scelta dell'Articolo ossia del Farmaco. Ma potrebbe esserci un ripensamento. Per tornare indietro basta premere U e dalla Tabella dei Gruppi si torna a quella delle Classi. In modo analogo per uscire anche dalla Tabella delle Classi.

Usando i tasti il cursore luminoso verrà allineato a fianco dell'Articolo «Pan- Terramicina». Esecuzione della

scelta con il tasto Invio. A tal punto, avendo definito Classe, Gruppo ed Articolo, il Programma effettuerà una ricerca nell'Archivio dei Movimenti e sul monitor appariranno i Movimenti di Carico/Scarico relativI.

La semplice consultazione, se i Movimenti sono contenuti in più pagine, avviene con i tasti Pag e

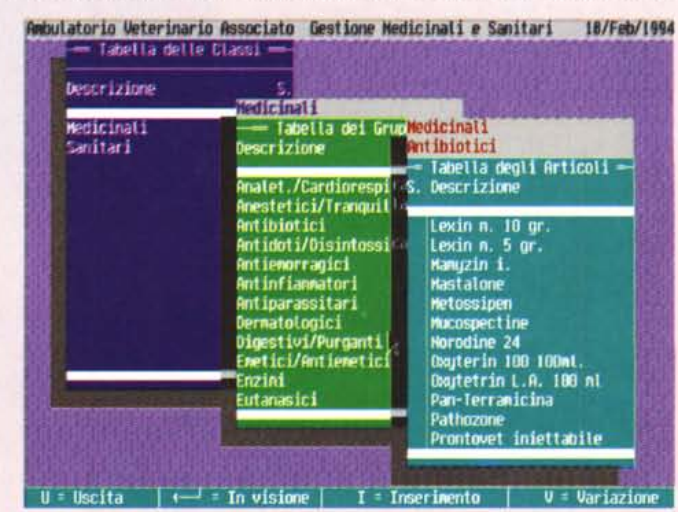

sul Registro Bollato.

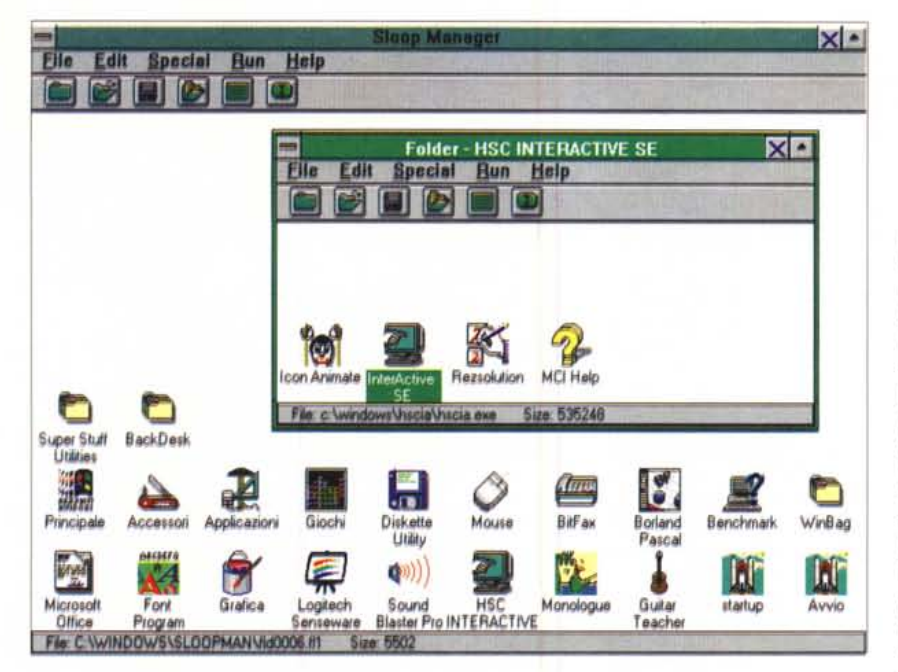

#### **5100p Manager, version 1.2b**

Sloop Manager è un programma che rimpiazza completamente il Program

to possibile predisporre tutto ciò? Come al solito dall'elenco a Video è stato «preso» un Movimento scelto con i tasti facendo scorrere il cursore luminoso... Una volta scelto la maschera di Input mette a disposizione i dati per le dovute variazioni. N.B. Questa e le altre maschere si sovrappongono all'elenco dei Movimenti dell'Articolo scelto onde l'Utente possa «vedere» i valori progressivi di Carico/Scarico e la Giacenza.

La maschera propone l'inserimento di nuovo Movimento. Per averla disponibile si è usato il comando I(nserimento) dal rigo dei Comandi dell'elenco a Video dei Movimenti. AI contrario della maschera «Variazioni» questa è vuota. L'Utente immetterà i Dati richiesti seguendo le indicazioni che il Programma fornisce.

Se la lettera iniziale del cognome del Cliente è D verrà immesso d o D nel campo Cliente. Premendo Invio si avrà a video l'elenco dei Clienti il cui cognome inizia con D. Con i soliti tasti si effettuerà la ricerca. Se viene trovato premendo Invio verrà «preso» e riportato sulla maschera di Input. Se fosse un nuovo Cliente dal rigo dei Comandi dell'elenco a Video dei Clienti si userà il comando I(nserimento). Verrà messa a disposizione una maschera per descrivere i Dati del nuovo Cliente.

Una volta immesso sarà disponibile per essere «preso». Come si può notare la tecnica è sempre uguale, basta adattarla alle circostanze ovvero alle

Manager di Windows 3.x. Vi permette di utilizzare tutte le caratteristiche contenute nel Program Manager e alcune aggiuntive. Con Sloop Manager potrete

creare dei folder (gruppi) all'interno di altri folder; muovere e copiare oggetti da un folder all'altro trascinandoli; eseguire comandi con il pulsante browse che salva gli ultimi venti comandi digitati; associare più comandi ad una singola estensione; salvare la posizione e la grandezza di ogni folder insieme alla posizione degli oggetti contenuti al suo interno; usare qualsiasi icona presente nel sistema per rappresentare gli oggetti; visualizzare gli oggetti come icone o con il loro nome; proteggere i vostri dati tramite una password; barra di comandi per accedere velocemente ai comandi utilizzati più di frequente; un menu customizzabile dove inserire i vostri programmi preferiti.

*Paolo Ciardelli* è *raggiungibile tramite MC-Iink alla casella MC60* <sup>75</sup> e *tramite Internet all'indirizzo MC60 [15@mclink.it.](mailto:15@mclink.it.)*

Tabelle che di volta in volta verranno consultate. Immettendo come chiave di ricerca DE, anziché solo D, l'elenco dei Clienti non avrebbe avuto inizio dal primo cognome in D, ma dal primo in DE.

La raccolta anagrafica dei Clienti/- Fornitori è in ordine alfabetico stretto quindi non tiene conto di apostrofi e di spazi vuoti.

La Tabella dei Clienti a partire dalla lettera D. Si può notare che il Programma, nell'elencarli, non ha tenuto conto dell'apostrofo di D'Alfonso, né dello spazio di Dal Sasso, ecc. Sempre disponibile il rigo dei Comandi.

Con tale maschera è possibile immettere Dati per un nuovo Cliente. Il numero 454 è il Codice progressivo del Cliente che viene automaticamente assegnato dal Programma. Si rammenta che l'Utente potrà eseguire le necessarie ricerche con chiavi alfabetiche, libero dalla schiavitù di dover ricordare codici o sigle.

Gli obiettivi che la Procedura si propone sono evidenziati dalle Stampe. Ecco, di seguito, le loro caratteristiche: Giacenze. Tabulato che espone le Giacenze degli Articoli che sono stati movimentati. È consigliabile produrlo ad ogni fine mese. Partitario.

Stampa dettagliata dei Movimenti degli Articoli mossi. Bollato Medicinali. Realizza quanto richiesto dal D. L. W 119. Controllo Scadenze. Tabulato dei Medicinali prossimi alla scadenza. Verifica Scorte Minime. Tabulato dei Medicinali sotto Scorta o prossimi al Sotto Scorta.

Il Menu propone due scelte ovvero due consultazioni: dell'Anagrafe Clienti/Fornitori, disponibile per avere informazioni sempre aggiornate con risparmio di carta eliminandone la stampa. Il Programma consente di immettere Note o Pro-memoria riguardanti un Cliente o un Fornitore. Tali Note possono essere gestite da un Programma di Utilità delle Giacenze, per averè la situazione sia di un Farmaco che di un Sanitario con il dettaglio dei Movimenti. È il corrispettivo a Video della stampa del Partitario.

Il Menu propone le Utility messe a disposizione dalla Procedura.

Con la Chiusura di fine anno, ultima scelta del Menu Guida, si conclude la DEMO. Questa fase verrà attivata dopo che è stato stampato il Bollato di Dicembre. Le giacenze degli Articoli saranno riportate come un Movimento di Carico con data 1º Gennaio dell'ann successivo a quello a cui la Chiusura si riferisce. Il Programmatore spera che questa DEMO abbia potuto dare una idea di ciò che la Procedura consente di fare. Come primo contatto ha evitato di approfondire gli argomenti, di alcuni non ne ha fatto cenno, come, ad esempio, quello riguardante le Correzioni sui File (Recovery), molto importante per un'affidabile gestione delle Raccolte dei Dati. **ARG**